# **Guía para asegurar la inclusión en las evaluaciones estandarizadas**

#### **Director(a):**

Essu responsabilidad funcional garantizar la participación de todos sus estudiantes en las evaluaciones estandarizadas de logros de aprendizaje del Minedu. Por tanto, registre en el plazo establecido toda la información aquí requerida.

#### **Índice**

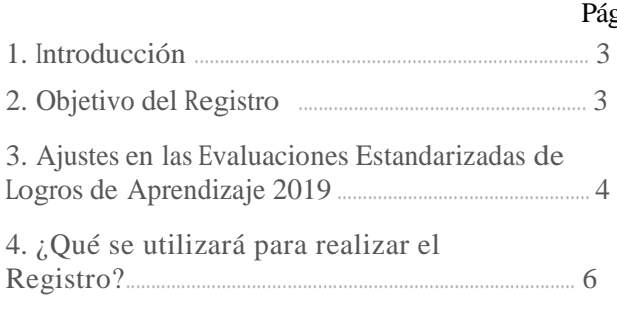

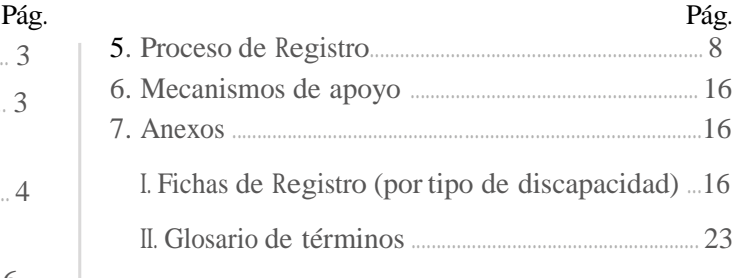

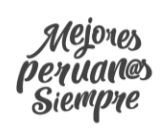

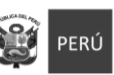

Ministerio<br>de Educacio

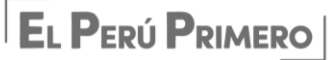

# Introducción

La Ley General de Educación – Ley N° 28044 reconoce que la educación es un derecho universal y debe ser garantizado para todas las personas, sin distinción alguna. Este derecho constitucional garantiza, además, que las personas con discapacidad puedan acceder a una educación de calidad, en las mismas condiciones que cualquier otro estudiante<sup>1</sup>. Es así que desde el año 2005<sup>2</sup> la inclusión educativa es política de estado, a fin de favorecer el respeto por la diversidad humana desde la escuela.

En esa misma línea, el Ministerio de Educación viene sumando esfuerzos para garantizar que todos los estudiantes con **discapacidad participen** en las evaluaciones estandarizadas de logros de aprendizaje de estudiantes.

Así también, el Plan Nacional de Derechos Humanos 2018-2021 señala que para garantizar el acceso a servicios educativos de calidad se deberá contar con el indicador de participación de estudiantes con discapacidad en las evaluaciones nacionales de logros de aprendizaje.

Para ello se requiere la implementación de un sistema de reporte de información que permita recoger y sistematizar información complementaria sobre los estudiantes que presentan discapacidad, en adelante **Registro de estudiantes con Discapacidad (R-NEE)**.

#### 2. Objetivo del Registro de Estudiantes con Discapacidad (R-NEE)

Contar con información oportuna y veraz acerca de los estudiantes con discapacidad, que permita conocer y proveer los **ajustes, los recursos y los materiales** para su adecuada participación en las evaluaciones de logros de aprendizaje organizadas por el Minedu.

Para cumplir este objetivo se ha elaborado esta guía y se ha desarrollado la plataforma virtual R-NEE.

#### **El presente documento:**

- Presenta detalladamente el proceso para recoger y organizar la información acerca de los estudiantes con discapacidad, de los grados designados en cada IE.
- Explica el procedimiento para el registro oportuno, vía internet de la información de los estudiantes con discapacidad en la plataforma R-NEE.
- Presenta los mecanismos de soporte y consulta que permitirá cumplir esta actividad.

<sup>&</sup>lt;sup>1</sup> Ley General de la Persona con Discapacidad – Ley N° 29973. Art. 8, Art. 35 y Art. 37.

<sup>2</sup>Ministerio de Educación (2005). "Plan Nacional de Educación para Todos, 2005-2015". Aprobado mediante RM N° 0592- 2005-ED, el 23 de setiembre 2005.

# 3. Ajustes en las Evaluaciones Estandarizadas de Logros de Aprendizaje 2019

Para el 2019, según la RM N° 712 - 2018 - MINEDU "Orientaciones para el desarrollo del año escolar 2019 en instituciones Educativas y Programas Educativos de la educación Básica" se dispone que los directores de las IE reporten información sobre los estudiantes con discapacidad.

Este año se registrará a estudiantes de

- 1.° grado de primaria
- $\bullet$  2.  $\circ$  grado de primaria
- 3.° grado de primaria
- 4.° grado de primaria
- 1.º grado de secundaria
- 2.º grado de secundaria

El Minedu viene desarrollando acomodaciones, modificaciones y protocolos que permitirán que todos los estudiantes con discapacidad incluidos en los grados programados para evaluar cuenten con las condiciones que faciliten su participación en las evaluaciones e n igualdad de condiciones. A continuación, se resumen las adaptaciones previstas para el 2019, por tipo de discapacidad:

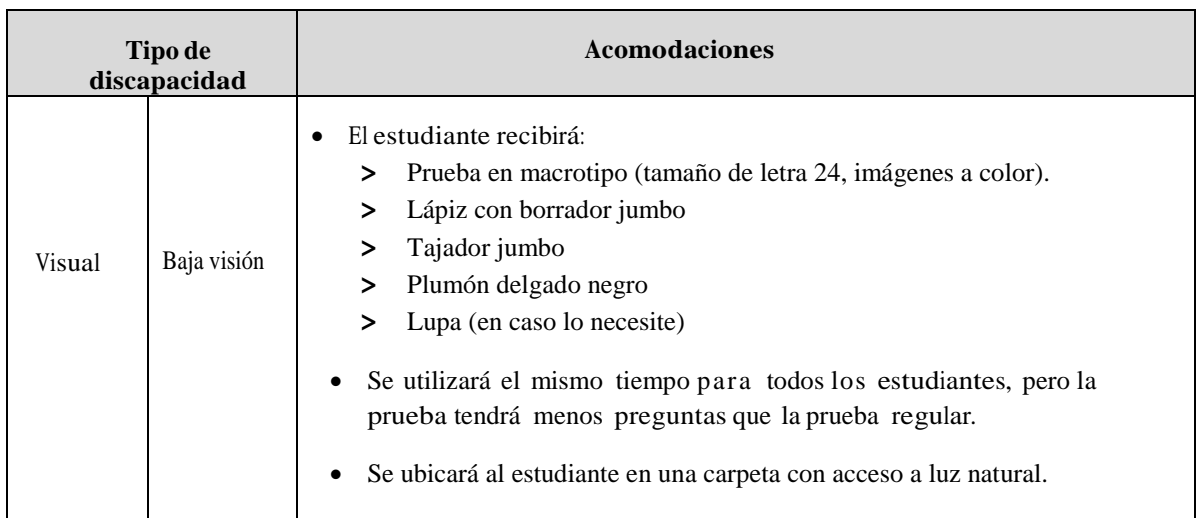

#### **Acomodaciones por tipo de discapacidad**

**Continúa en la página siguiente**

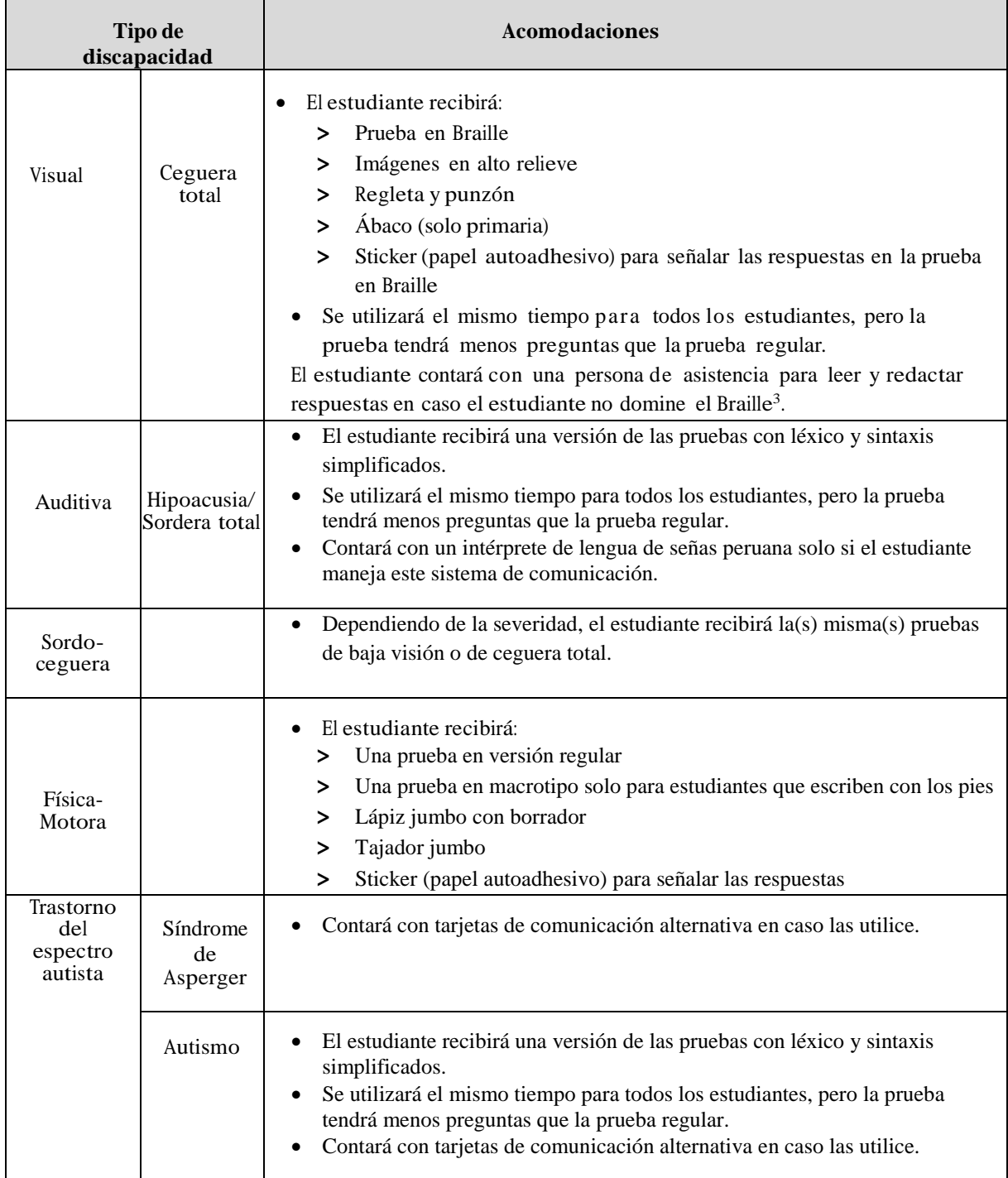

## Modificaciones por tipo de discapacidad

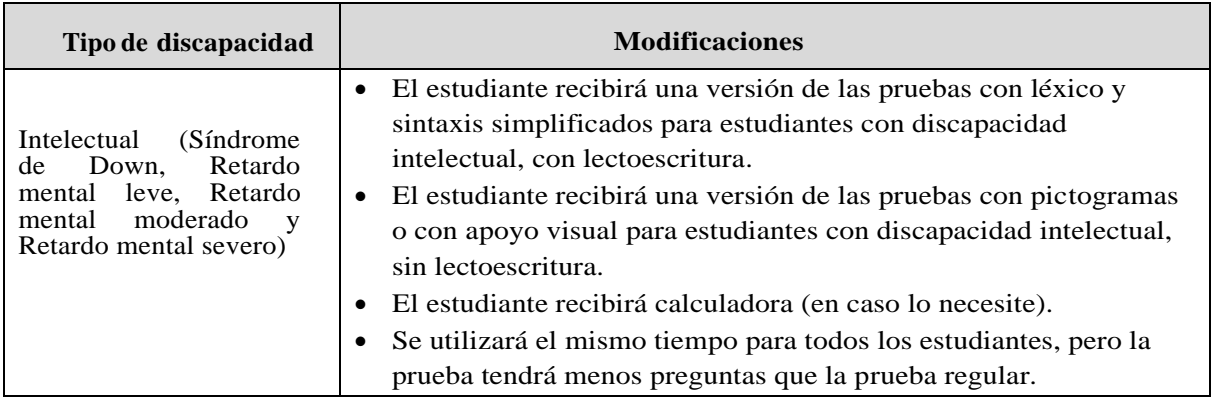

<sup>3</sup>En caso se haya declarado en R-NEE que el estudiante no domina el sistema Braille.

Algunos estudiantes según tipo discapacidad recibirán como mínimo un **Aplicador adicional** los días de la evaluación. Este aplicador se encargará de asegurar que se generen las condiciones óptimas para cada estudiante.

> Para mayor información sobre las evaluaciones y los ajustes lo invitamos a consultar la sección de discapacidad de la página web de la Oficina de Medición de la Calidad de los Aprendizajes (UMC) **http://umc.minedu.gob.pe**

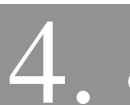

# ¿Qué se utilizará para realizar el Registro?

Para llevar a cabo el Registro, se utilizará las siguientes herramientas:

- 1. **Sistema de Registro R-NEE**, es una plataforma virtual en donde se sube la información de la Ficha de registro por cada estudiante. Es responsabilidad del director de la IE completar la información en el sistema o designar a un encargado para que pueda subir la información.
- 2. **Ficha de registro**, es el instrumento donde se recoge la información de las características individuales de los estudiantes con discapacidad y así puedan contar ello contar con las acomodaciones y/o modificaciones correspondientes en las evaluaciones de logro de aprendizaje. Está ficha contempla 6 tipos de discapacidad que se detallan en la presente guía.

#### **¿Cómo es la Ficha de registro?**

Hay una Ficha de registro por cada tipo de discapacidad, de una página cada una.

Cada Ficha de registro tiene 4 secciones.

E En el Anexo 1 encontrará las Fichas En el Anexo 1 encontrará las Fichas de registro, una por cada tipo de discapacidad. Recuerde sacar suficientes copias de cada formato, ya que cada estudiante deberá ser registrado de manera individual por registrado de manera individual por discapacidad. .

En la **primera sección** se escriben los datos generales de la IE:

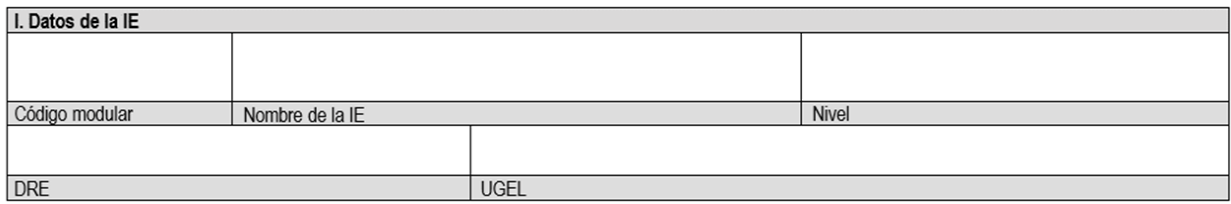

En la **segunda sección**, se registran los datos del estudiante y se responden preguntas que permitirán definir qué tipo de ajustes le corresponden durante la evaluación.

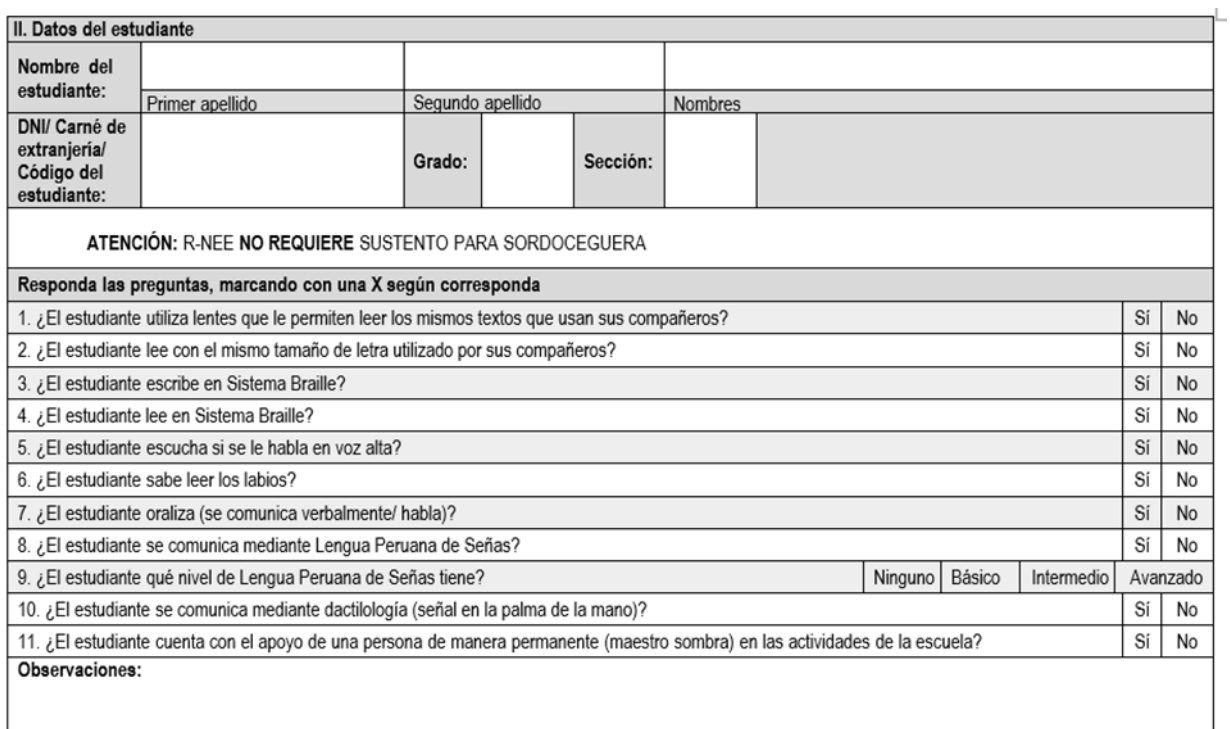

En Observaciones, se puede adicionar información que detalle a profundidad características del estudiante.

En la **tercera sección**, se consignan los datos y firma del padre o madre o apoderado del estudiante en señal de conformidad con el registro y con la información provista.

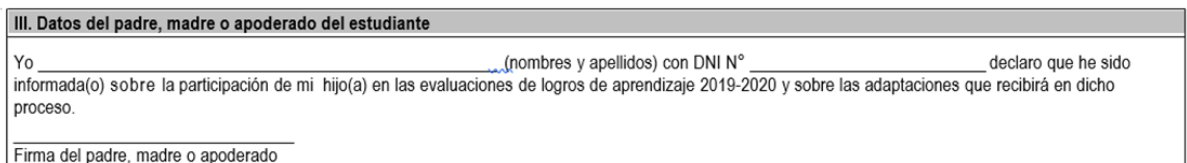

Y en la **cuarta sección**, se anotarán los datos de todos los integrantes del equipo responsable de completar la información y firmar la Ficha. Así también, la Ficha deberá tener el sello de la institución educativa.

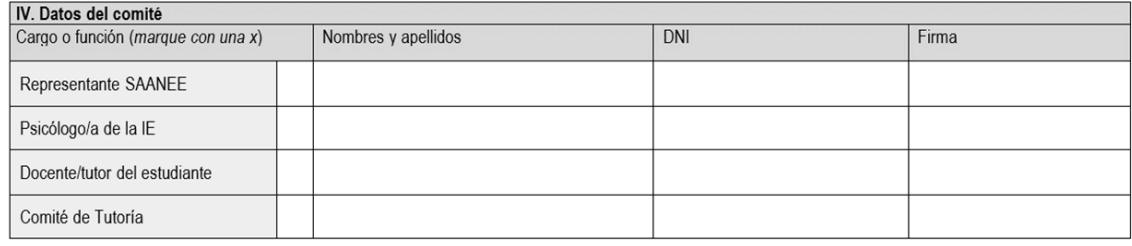

 5. Proceso de Registro

#### El proceso de registro consta de cinco etapas:

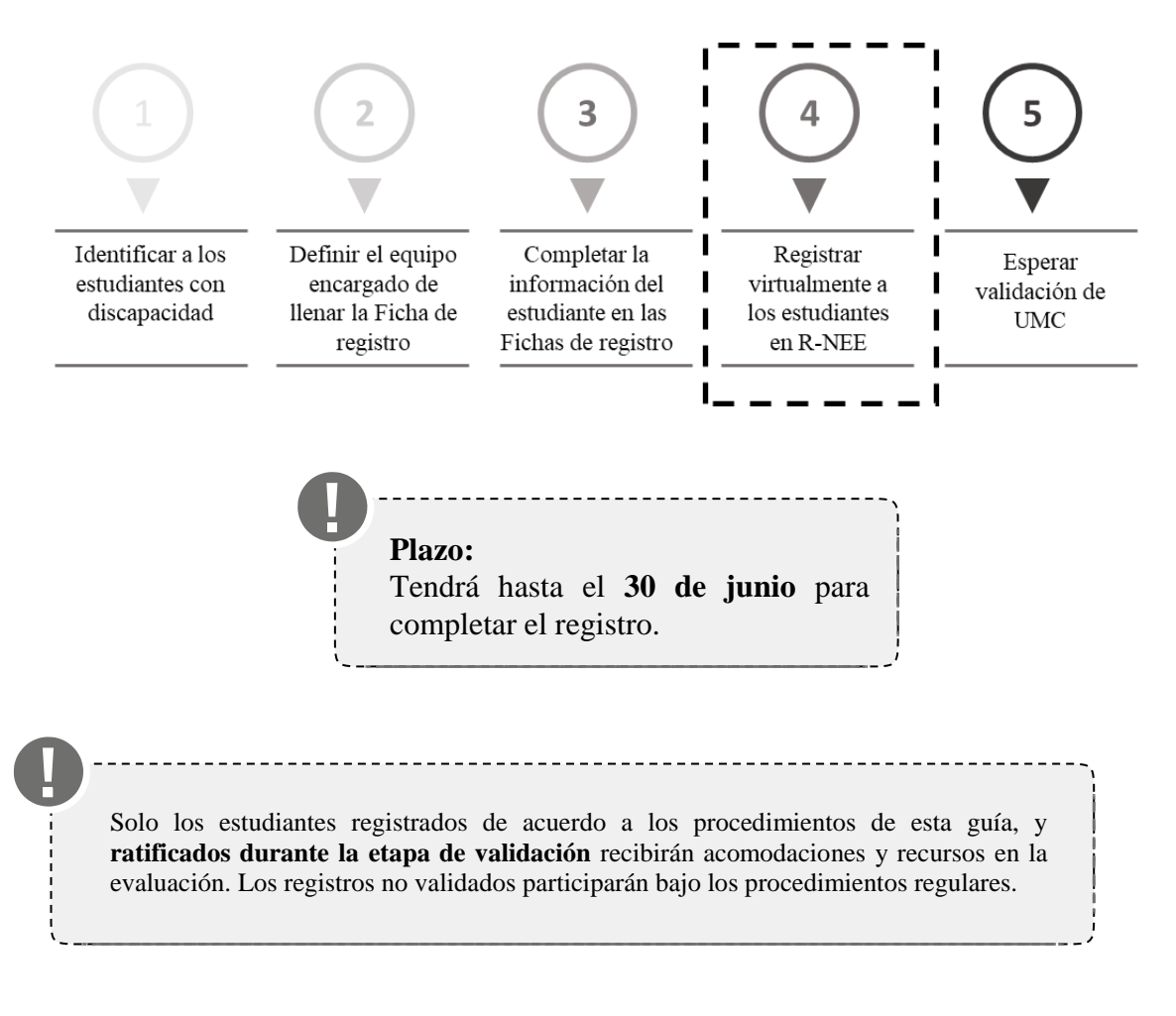

#### **Etapa 1** Identificar a los estudiantes con discapacidad

Si bien la IE cuenta con la información sobre discapacidad provista durante la matrícula y reportada en SIAGIE, consulte a sus docentes por la presencia de todos sus estudiantes con alguna discapacidad en todas las secciones de los grados requeridos para las evaluaciones.

Se ha identificado que los siguientes tipos de discapacidad requieren ajustes en la evaluación (ver tabla); en algunos casos se requerirá contar con sustentos: Certificado de Discapacidad<sup>4</sup> o Carné/resolución de Conadis o Certificado Médico Institucional o Informe psicológico institucional (ver tabla).

<sup>4</sup>Este certificado es el "instrumento médico legal que acredita la condición de persona con discapacidad. Es otorgado por los establecimientos de salud del Ministerio de Salud, Ministerio de Defensa, Ministerio del interior, Seguro Social de Salud – EsSalud, INPE y privados autorizados. (Ver: NTS N° 127-MINSA/2016/DGIESP, pág. 3). Es expedido por un médico rehabilitador, por un médico relacionado a la discapacidad o por un médico cirujano certificado para tal fin (inciso 4.2). Tanto su evaluación como certificación son gratuitas por única vez (inciso 4.7).

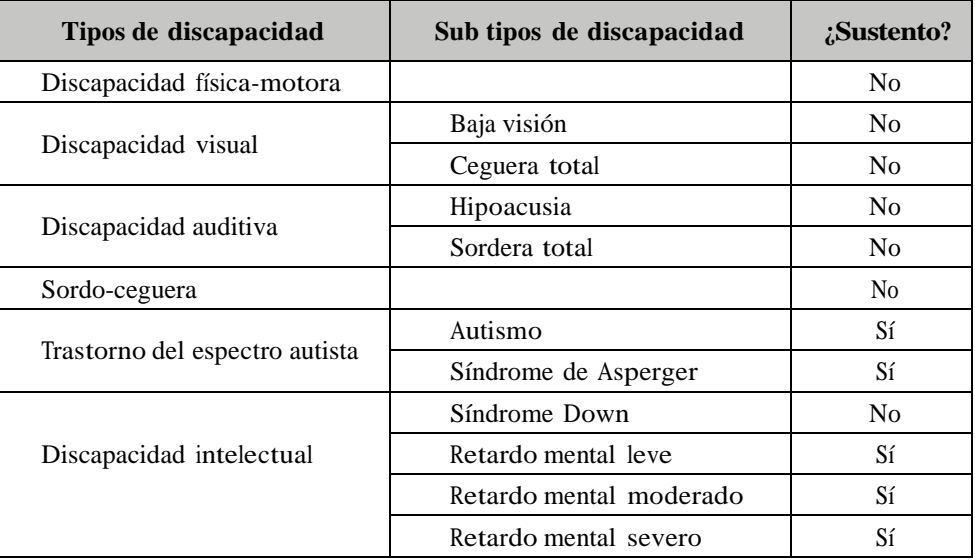

#### **Etapa 2** Definir el equipo encargado de completar la Ficha de registro

Identifique qué personas podrán ayudarle a identificar con mayor precisión las características de los estudiantes y los apoyos que requieren. En cualquiera de las opciones, **el docente/ tutor y un representante de la familia del estudiante deben formar parte del equipo**.

#### $\geq$ **Primera opción: Apoyo del SAANEE**

En primera instancia, solicite el apoyo del Servicio de Apoyo y Asesoramiento a las Necesidades Educativas Especiales (SAANEE) de la jurisdicción, quienes, por norma, tienen la responsabilidad de acompañar en el proceso de inclusión educativa de estudiantes con discapacidad. Ellos liderarán el llenado de la Ficha de registro junto al docente/tutor del estudiante y un representante de la familia.

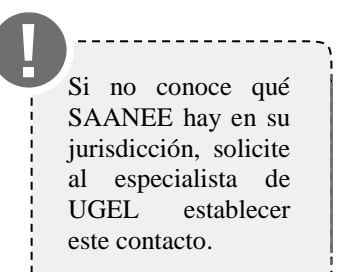

En caso no haya equipo SAANEE en la jurisdicción o no fue posible garantizar su participación, siga la segunda opción.

#### **Segunda opción: Psicólogo de la IE**  $\geq$

Convoque al/la psicólogo/a de la IE, quien liderará el llenado de la Ficha de registro, con la participación del docente/tutor y un representante de la familia del estudiante. Si la IE no cuenta un Psicólogo, siga la tercera opción.

#### **Tercera opción: Comité de Tutoría**  $\,>$

Designe para esta función alComité de Tutoría y Orientación Educativa de la IE, quienes junto al docente/tutor y un representante de su familia, completarán la información de la Ficha de registro.

#### Las diferentes opciones se plasman en el siguiente flujograma:

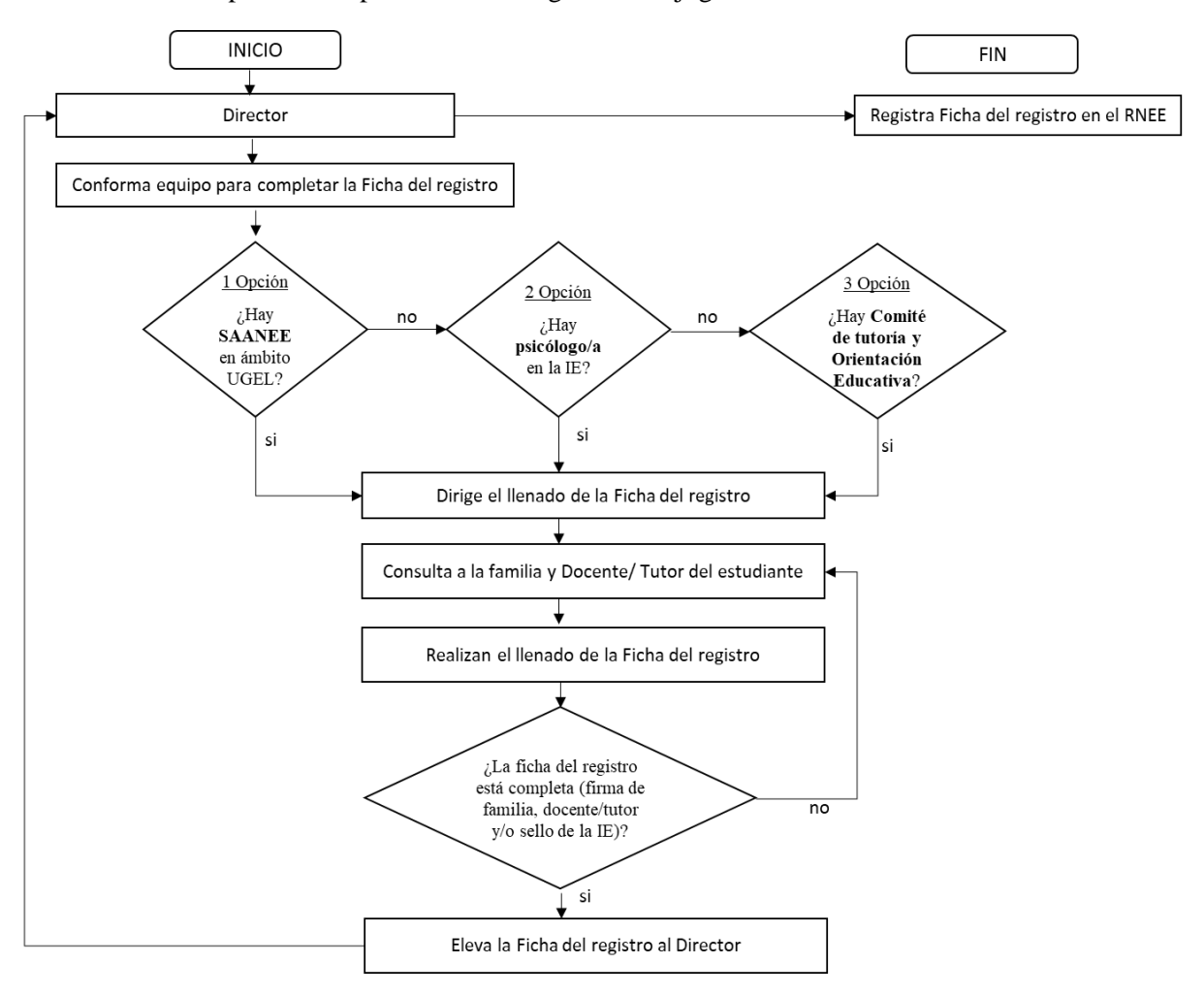

A continuación, sugerimos información básica que deberá brindar a la familia, modifique la información según sea el caso.

Estimado (a) padre o madre de familia o apoderado:

El Ministerio de Educación evaluará los logros de aprendizaje de los estudiantes del país  $\frac{1}{\text{Principal (Secundaria)}}$ , por lo tanto, su hijo(a) participará de que cursan el  $\frac{1}{2^{8/4^{\circ}}}$  grado de  $\frac{1}{2^{8/4^{\circ}}}$ esta actividad.

El Minedu vela porque **todos** los estudiantes con discapacidad participen de la evaluación en las mismas condiciones que cualquier estudiante y para ello utiliza pruebas adaptadas, recursos especializados y apoyos necesarios según el tipo de discapacidad.

Por ello, es necesario completar una ficha con información sobre las características de su hijo(a) y los recursos que utiliza en el aula. Por eso es importante que usted participe brindando información de su hijo (a).

Esta evaluación no afectará en nada los estudios de su hijo(a), al contrario, sus resultados nos permitirán conocer su avance y en qué necesita refuerzo.

# **Etapa 3** Completar la información del estudiante en las Fichas de Registro

El equipo responsable completará la información requerida en la Ficha de registro.

Entregue tantas copias de la Ficha de registro como sean necesarias al equipo responsable.

Se deberá usar más de un tipo de Ficha para los estudiantes que presentan más de una discapacidad.

![](_page_10_Picture_324.jpeg)

Las Fichas y los documentos de sustento, en caso sean necesarios, deberán ser entregados al Director o persona encargada de registrar a los estudiantes en la plataforma virtual R-NEE, para que esta sea escaneada y subida posteriormente al sistema.

#### **Etapa 4** Registrar a los estudiantes en la plataforma virtual R-NEE

La información contenida en las Fichas de registro deberá ser trasladada al R-NEE.

**Este Registro NO REEMPLAZA al SIAGIE**, pero sí recoge información de ese sistema.

#### **Paso 1** Ingrese al R-NEE

- 1. Ingrese a **umc.minedu.gob.pe/discapacidad**
- 2. Haga clic en el logo de **Registro de Estudiantes con discapacidad (R-NEE)**
- 3. Inicie la sesión utilizando su usuario y contraseña de rol **Director de SIAGIE**.
- 4. Complete los datos de verificación y de contacto solicitados. Tome nota de la nueva contraseña generada para esta plataforma.
- 5. Revise su correo electrónico y haga clic en el link enviado (no olvide revisar la revise la carpeta spam o correo no deseado).

![](_page_11_Picture_273.jpeg)

#### **Paso 2** Registre la información de los estudiantes

Aparecerá el listado de estudiantes con discapacidad reportados en SIAGIE, en los grados a evaluar según nivel.

![](_page_11_Picture_274.jpeg)

También puede visualizar el Estado "Pendiente", que significa que: no se ha terminado el registro del estudiante

![](_page_12_Figure_1.jpeg)

6. Siga los mismos pasos con los demás estudiantes de la lista.

#### **Casos**

#### Caso 1.

Si el estudiante presenta más de una discapacidad, haga clic en la opción "**Agregar**  discapacidad", seleccione el tipo de discapacidad y siga los pasos anteriores.

![](_page_13_Figure_4.jpeg)

#### **Paso 3 Agregue más estudiantes con discapacidad**

Si hubiera estudiantes con discapacidad en su IE que no aparecen en la lista puede agregarlos, para ello

![](_page_13_Figure_7.jpeg)

![](_page_14_Figure_1.jpeg)

**Paso 4 Finalice el registro de todos los estudiantes con discapacidad**

Una vez que haya terminado de registrar a todos sus estudiantes con discapacidad:

Haga clic en el botón "**Enviar registro**":

![](_page_14_Picture_492.jpeg)

**Aparecerá elsiguientemensaje:**

*"Muchas gracias Director(a), Ud. ha terminado la etapa de registro, recuerde que la información remitida tiene carácter de declaración jurada y se realizará un proceso de validación de la misma. Le solicitamos revisar regularmente su correo electrónico en caso se remitan consultassobre algún estudiante. Saludos cordiales".*

El R-NEE solo estará habilitado para registrar estudiantes hasta el **30 de junio.** Luego de esa fecha no podrá incorporar más estudiantes o hacer cambios no autorizados.

#### **Etapa 5 Validación de la información registrada**

Esta etapa consiste en la revisión de la información que Ud. ha registrado en el R-NEE, para ello un equipo de la UMC revisará la información (y los documentos susntantorios si fueran necesarios) reportada de cada estudiante.

La etapa de validación se realizará en paralelo al registro y continuará, después del cierre de la fecha del registro, hasta el **15 de julio**. Es decir que a medida que Ud. complete la información de un estudiante se procederá a su validación.

En caso se encuentren inconsistencias, omisiones o dudas se asignará el estado "**observado**" a la discapacidad del estudiante registrado (Ud. podrá observar el estado en la pantalla de la lista de estudiantes), además se le comunicará el motivo **por correo electrónico** y en comunicación telefónica para la rectificación correspondiente.

# 6. Mecanismos de Apoyo

En caso de dudas, le animamos a revisar algunos materiales audiovisuales de complemento a esta Guía, acceda a ellos ingresando en el portal de la UMC: **umc.minedu.gob.pe/discapacidad**

Además, contará con la asesoría de los monitores regionales quienes brindarán asistencia técnica durante el período de registro. Consulte el correo electrónico del monitor asignado a su DRE o UGEL en la siguiente tabla:

![](_page_15_Picture_426.jpeg)

En caso presente **inconvenientes en el acceso** a la plataforma R-NEE por favor llámenos al (01) 6155840 anexo 26330 o escriba a [contactonee@minedu.gob.pe](mailto:contactonee@minedu.gob.pe)

# 7. Anexos

#### **Anexo I: Fichas de Registro**

En las siguientes páginas encontrará las Fichas de registro por tipo de discapacidad. Saque tantas copias como sean necesarias y entrégueselas al equipo responsable de responder a las preguntas allí formuladas.

# **DISCAPACIDAD FÍSICA O MOTORA**

#### Importante:

La información aquí presentada tiene carácter de declaración jurada. Es confidencial y será utilizada exclusivamente para planificar las evaluaciones de logros de aprendizaje. Este registro no reemplaza la informacion que debe registrarse en el SIAGIE. Recuerde mantener actualizado el SIAGIE.

![](_page_16_Picture_428.jpeg)

## **DISCAPACIDAD INTELECTUAL**

#### Importante:

La información aquí presentada tiene carácter de declaración jurada. Es confidencial y será utilizada exclusivamente para planificar las evaluaciones de logros de aprendizaje. Este registro no reemplaza la informacion que debe registrarse en el SIAGIE. Recuerde mantener actualizado el SIAGIE.

![](_page_17_Picture_429.jpeg)

### **DISCAPACIDAD VISUAL**

#### Importante:

La información aquí presentada tiene carácter de declaración jurada. Es confidencial y será utilizada exclusivamente para planificar las evaluaciones de logros de aprendizaje. Este registro no reemplaza la informacion que debe registrarse en el SIAGIE. Recuerde mantener actualizado el SIAGIE.

![](_page_18_Picture_444.jpeg)

#### **DISCAPACIDAD AUDITIVA**

#### Importante:

Comité de Tutoría

La información aquí presentada tiene carácter de declaración jurada. Es confidencial y será utilizada exclusivamente para planificar las evaluaciones de logros de aprendizaje. Este registro no reemplaza la información que debe registrarse en el SIAGIE. Recuerde mantener actualizado el SIAGIE.

![](_page_19_Picture_502.jpeg)

## **TRASTORNO DEL ESPECTRO AUTISTA**

#### Importante:

La información aquí presentada tiene carácter de declaración jurada. Es confidencial y será utilizada exclusivamente para planificar las evaluaciones de logros de aprendizaje. Este registro no reemplaza la informacion que debe registrarse en el SIAGIE. Recuerde mantener actualizado el SIAGIE.

![](_page_20_Picture_464.jpeg)

#### **SORDOCEGUERA**

#### Importante:

La información aquí presentada tiene carácter de declaración jurada. Es confidencial y será utilizada exclusivamente para planificar las evaluaciones de logros de aprendizaje. Este registro no reemplaza la información que debe registrarse en el SIAGIE. Recuerde mantener actualizado el SIAGIE.

![](_page_21_Picture_569.jpeg)

Firma del padre, madre o apoderado

**IV. Datos del comité** Cargo o función (*marque con una x*) Nombres y apellidos **Nombres en el proporto de la proportación de la propor** Representante SAANEE Psicólogo/a de la IE Docente/tutor del estudiante Comité de Tutoría

# **Anexo II: Glosario de términos**

![](_page_22_Picture_865.jpeg)

L

![](_page_23_Picture_982.jpeg)

![](_page_23_Picture_983.jpeg)

![](_page_24_Picture_689.jpeg)

Para mayor información puede ingresar al sitio web:

![](_page_25_Picture_1.jpeg)

http://umc.minedu.gob.pe/discapacidad/

Comuníquese con nosotros:

![](_page_25_Picture_4.jpeg)

Oficina de Medición de la Calidad de los Aprendizajes Ministerio de Educación **Calle Morelli N° 109, San Borja - Lima, Perú.**